## PRENDRE UN ABONNEMENT

Rejoignez le site internet :

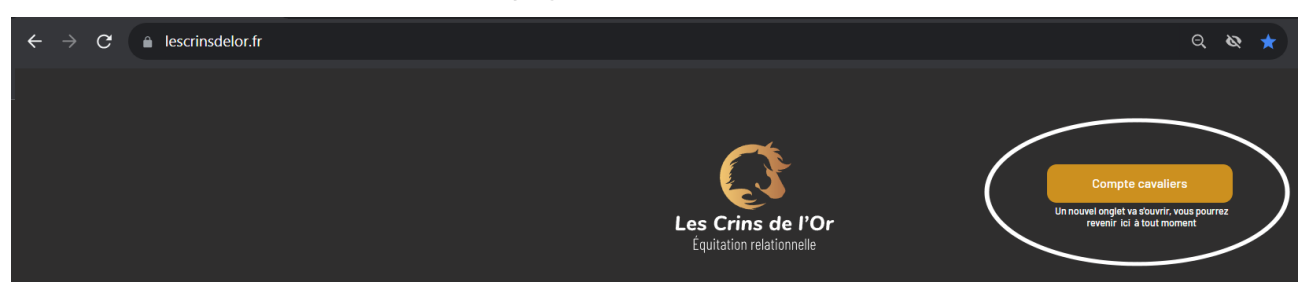

Un autre fenêtre s'ouvre pour rejoindre la plateforme dédiée à votre compte personnel :

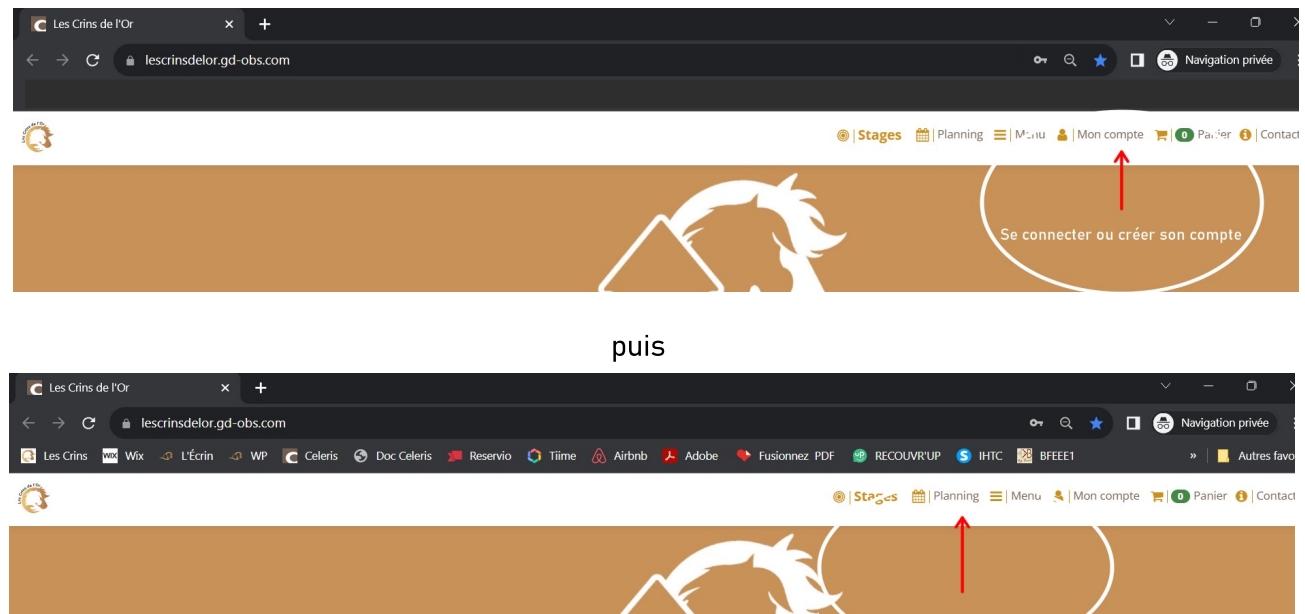

## GESTION D'UNE DATE EN PARTICULIER

En cours d'année, cliquez sur la case colorée correspondante pour vous inscrire à une séance de rattrapage ou signaler votre absence :

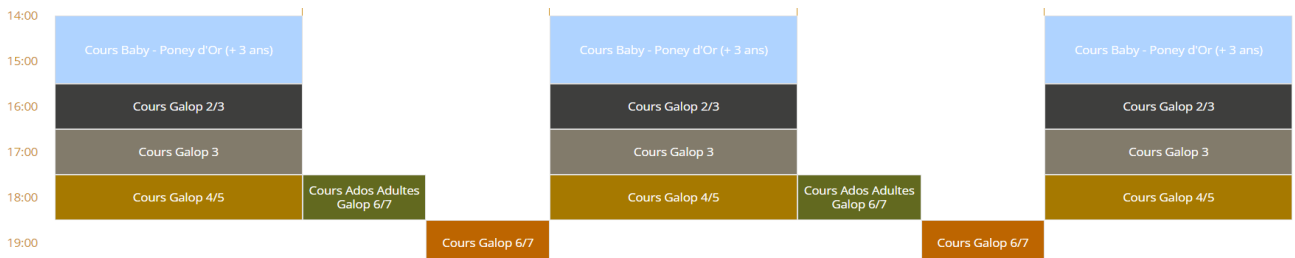

## GESTION ABONNEMENT ET CARTES cliquez sur le cours de la liste en bas de page :

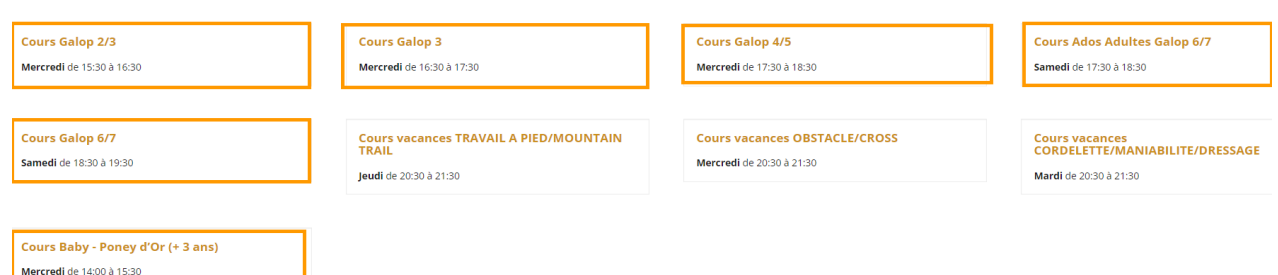

Le nom de votre cours a changé ? RDV sur « Mon compte / Mon profil » Vous trouverez l'appellation de votre cours dans « Mes cartes et abonnements »